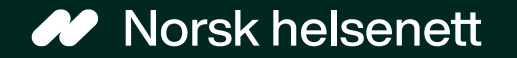

#### Veileder for timebestilling i ressurstimebok for fastlege og legekontor Sist oppdatert: 23.02.2024

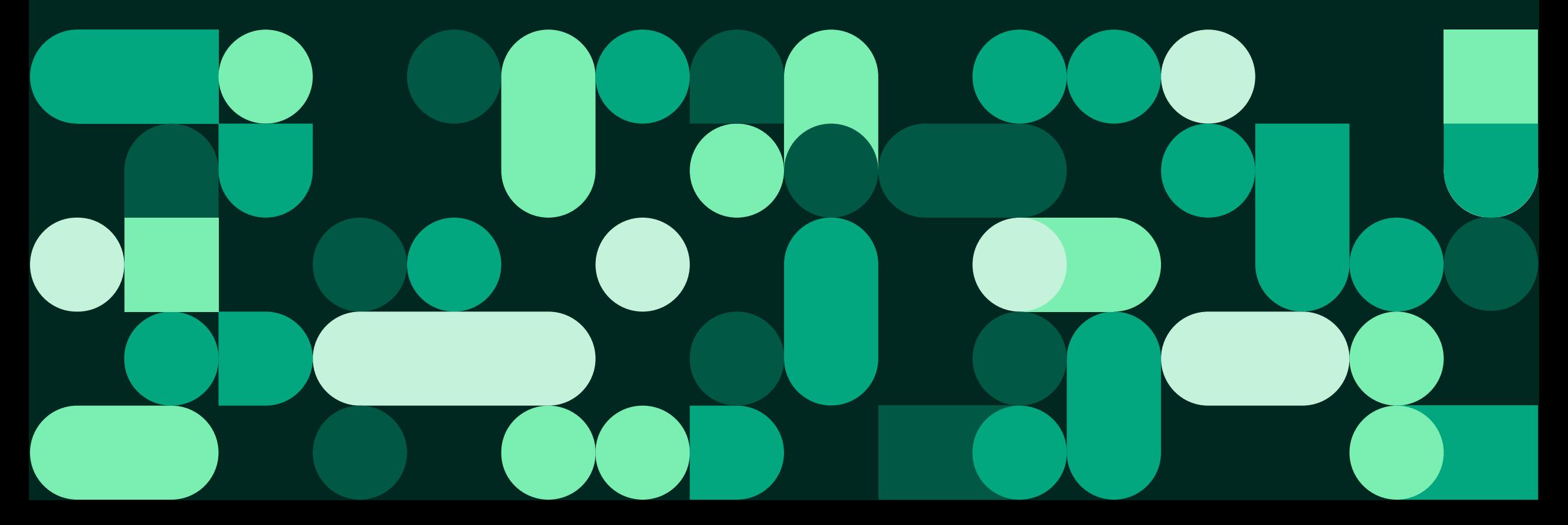

# Hva er ressurstimebok?

- Med tjenesten ressurstimebok kan innbygger bestille time til ulike timetyper, uten bestemt behandler.
- Ressurstimebok kan settes opp med disse timeboktypene:
	- Koronatest: «Time til koronatest hos [navn på legekontor]»
	- Koronavaksine «Time til koronavaksine hos [navn på legekontor]»
	- Lab «Time til laboratoriet hos [navn på legekontor]»
	- Vaksine «Time til vaksine hos [navn på legekontor]»

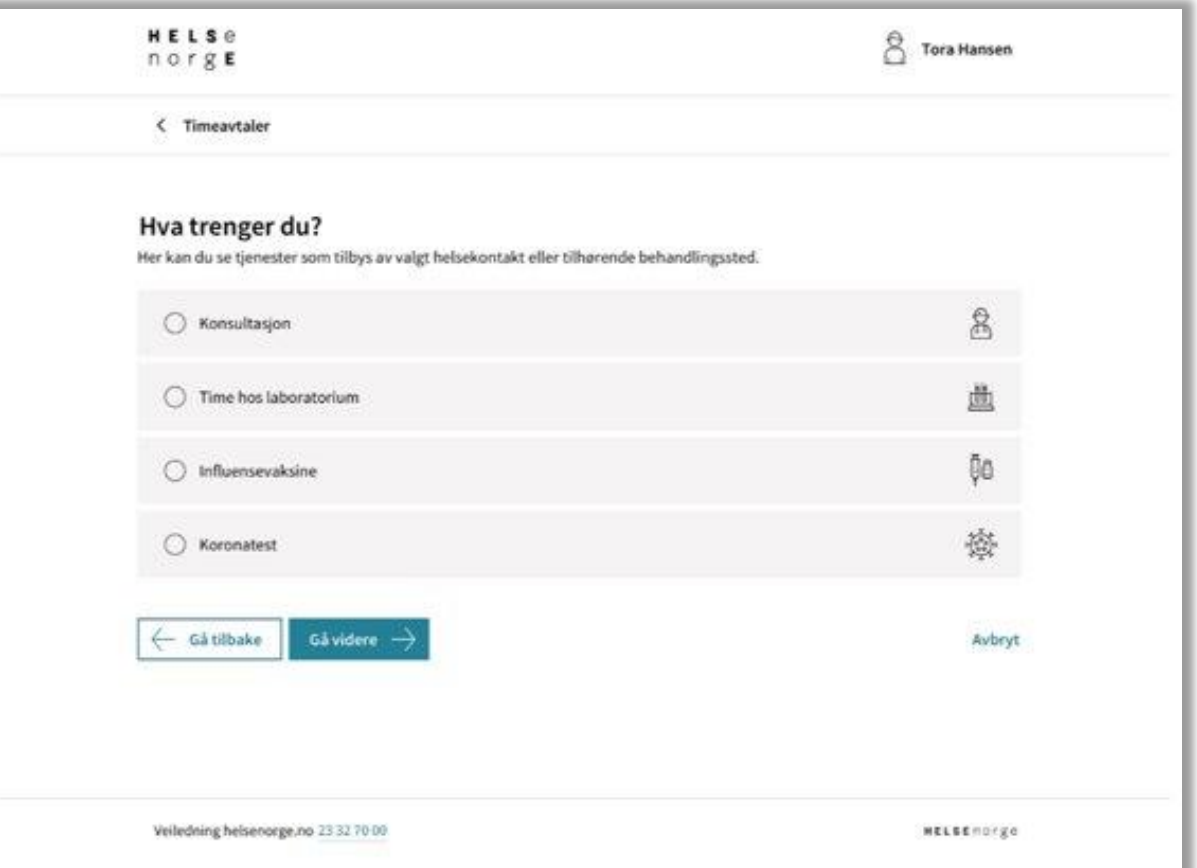

#### Slik bestiller du time: steg 1 til 2 av 8

**Pacientinumal** 

Holcokontaktor

*<u>Drawocuar</u>* 

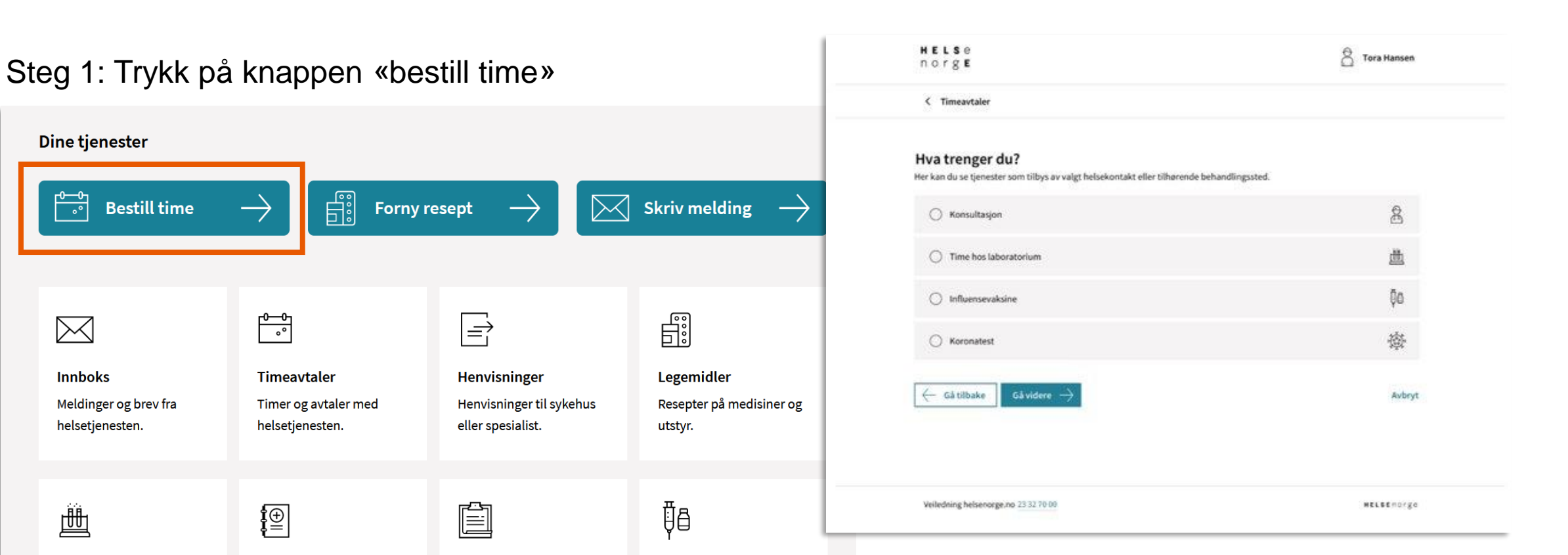

**Vakcinor** 

Steg 2: Velg ønsket timetype, og trykk på «gå videre»

#### Slik bestiller du time: steg 3 av 8

Steg 3: Hvis det er satt opp flere timebøker for samme timetype, for eksempel til koronatest, vil man i neste steg måtte velge sted

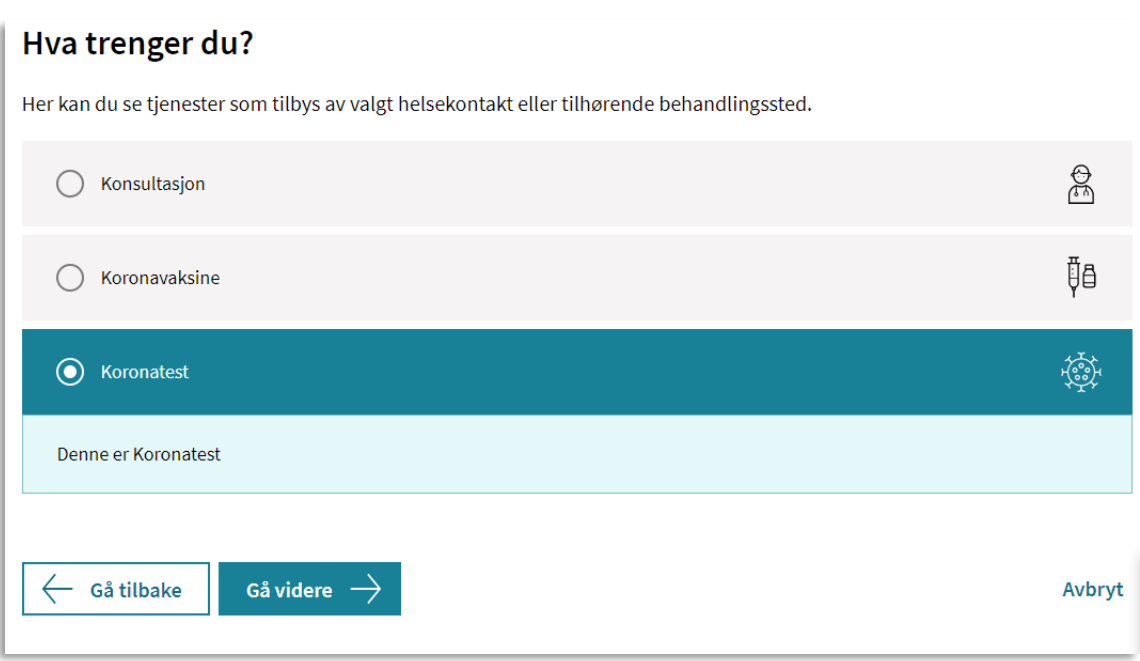

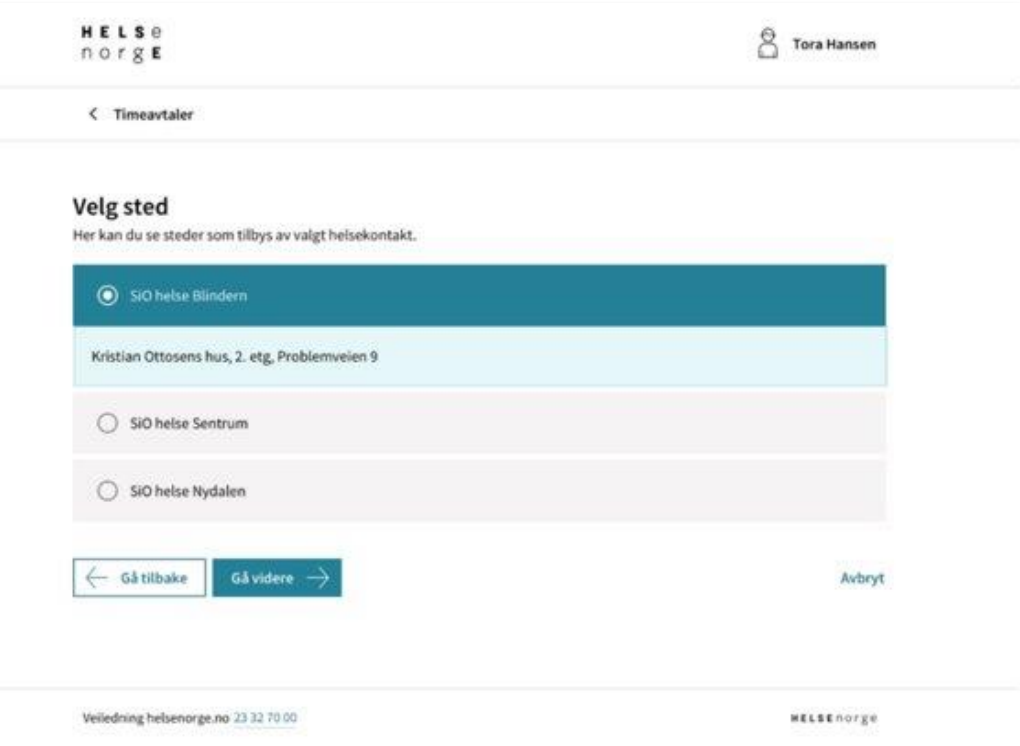

#### Slik bestiller du time: steg 4 av 8

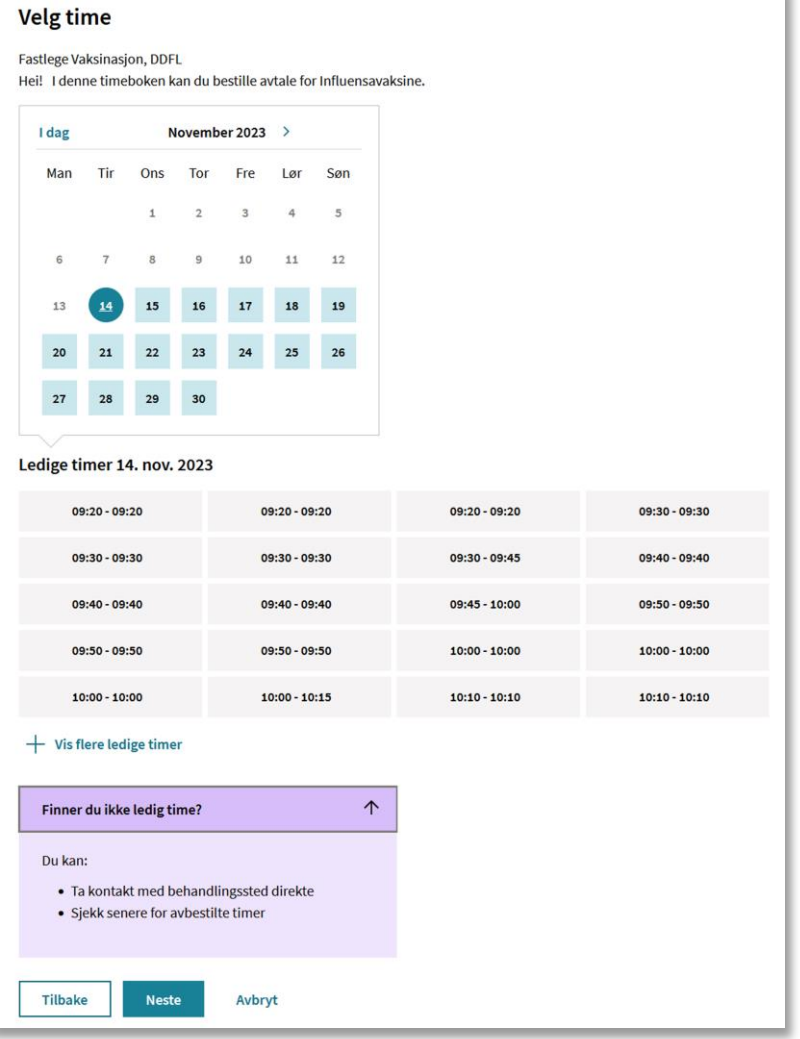

Steg 4: Velg ønsket dato og tidspunkt. Den valgte datoen vil være merket med en sirkel. Blå felter viser datoer med ledige timer. Når du trykker på ønsket tidspunkt, får du opp mer informasjon om oppmøtested.

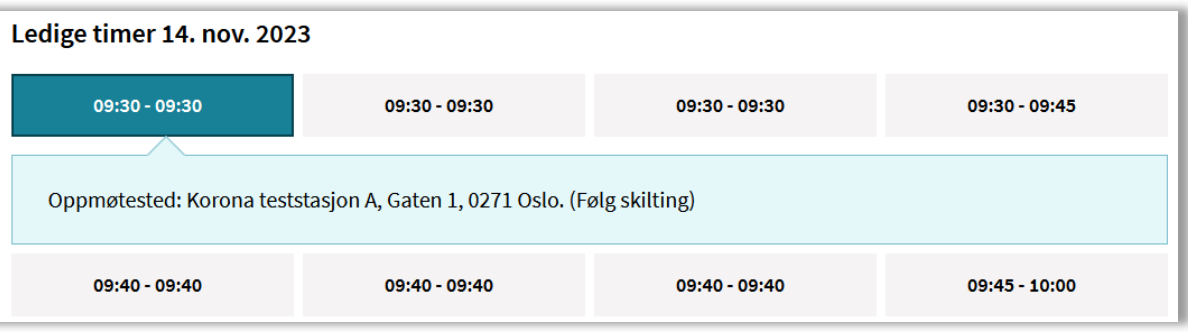

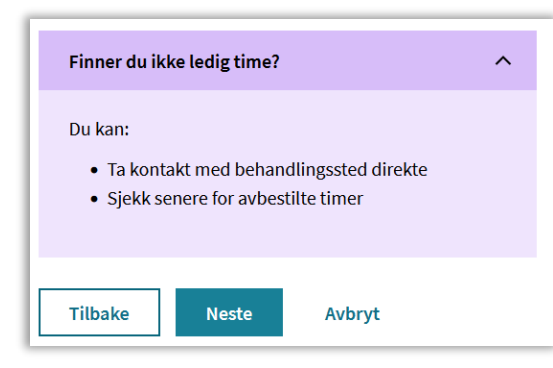

**! Det kan hende at du må bla videre (trykk på pilen ved siden av måneden over kalenderen) til neste måned for å se ledige timer. Kontakt legekontoret hvis det haster.**

## Slik bestiller du time: steg 5 til 6 av 8

Steg 5: Se gjennom at informasjonen er riktig. Skriv eventuelt kort hva timen gjelder, for eksempel influensavaksine. Trykk på knappen «Send bestilling».

Gå tilbake

**Send bestilling** 

#### Se gjennom før du sender Timebestillingen er sendt Takk for din henvendelse. <del>°"</del> Tirsdag 4. oktober 2022, 09:00 - 09:15 Bestillingen er kun en forespørsel. Timen er ikke tildelt før du mottar en bekreftelse. Du finner informasjon om **Time hos Ressurs Koronatest** timebestillingen i innboksen. Oppmøtested: Korona teststasjon A, Gaten 1, 0271 Oslo. (Følg skilting) Antatt varighet: 15 min Gå til innboksen Hva gjelder timen? (maks 50 tegn) F. eks. influensavaksine

Avbryt

Steg 6: Når bestillingen av time er sendt får du en bekreftelse

eller avvise timen. Trykk på knappen «Gå til innboksen».

på at timehenvendelsen er sendt til fastlegen, som må bekrefte

## Slik bestiller du time: steg 8 av 8 – se timebestilling

Steg 8: Du kan finne timen i både «innboks» og «Timeavtaler» (du sendes automatisk til Innboks). Her finner du informasjon om timen, som oppmøtested og tidspunkt. Hvis du trykker på «Se detaljer» får du opp timeinformasjonen ekspandert.**Koronatest** 

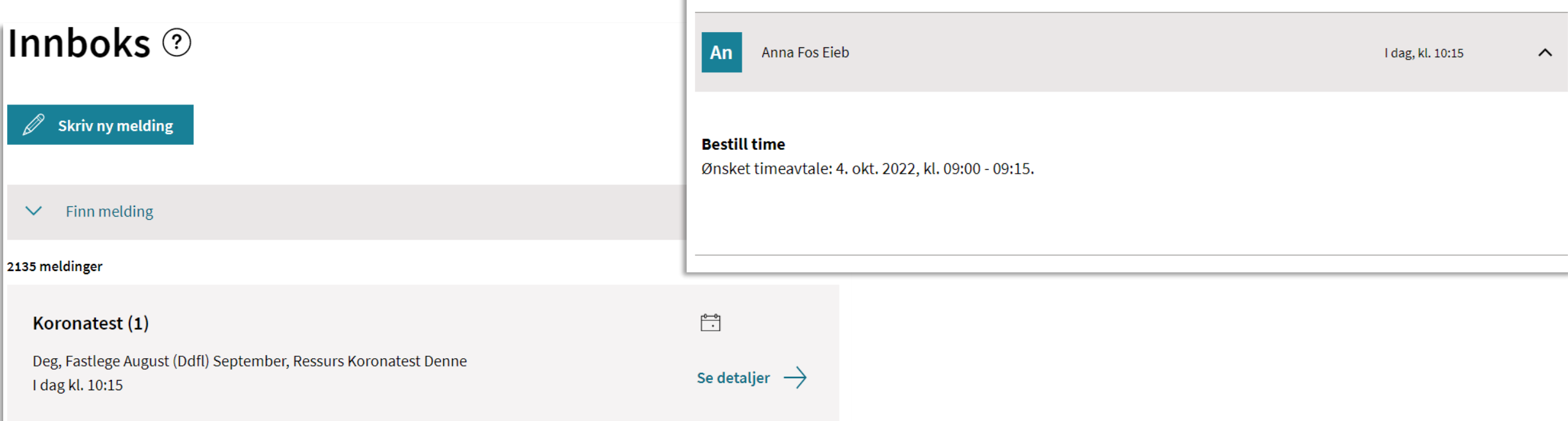

Hjelp til oppsett Veileder for timebestilling i ressurstimebok for fastlege og legekontor

- Vi anbefaler deg å ta kontakt med din EPJ-leverandør om du ønsker å ta i bruk løsningen, og for å få hjelp med riktig oppsett i Adresseregisteret.
- For spørsmål som ikke omhandler spørsmål som EPJ-leverandør skal svare ut, kontakt NHN kundesenter på:
	- Tlf.: 24 20 00 00
	- E-post: [kundesenter@nhn.no](mailto:kundesenter@nhn.no)
- Se også annet veiledningsmateriell og informasjon på [informasjonssidene for fastleger](https://www.nhn.no/tjenester/helsenorge/digital-dialog-med-fastlegen)  [på nhn.no](https://www.nhn.no/tjenester/helsenorge/digital-dialog-med-fastlegen)

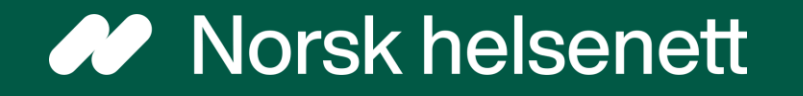